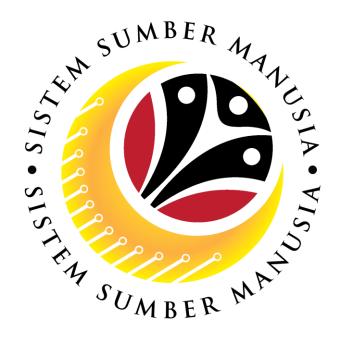

# SISTEM SUMBER MANUSIA

# User Guide Personnel Administration for Back End User (SAPGUI) Penyambungan Perkhidmatan (Service Extension)

**VERSION: 1.0** 

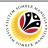

### **PURPOSES**

This user guide acts as a reference for **Sistem Sumber Manusia (SSM) Back-End User** to manage **Personnel Administration.** All Individual names used in this user guide have been created for guidance on using SSM.

Where possible; user guide developers have attempted to avoid using actual Companies and Individuals; any similarities are coincidental.

Changes and updates to the system may lead to updates to the user guide from time to time.

Should you have any questions or require additional assistance with the user guide materials, please contact the **SSM Help desk.** 

### **GLOSSARY**

The following acronyms are used frequently:

| Term    | Meaning                               |
|---------|---------------------------------------|
| SSM     | Sistem Sumber Manusia                 |
| SAP GUI | SAP Graphical User Interface/Back End |
| FIORI   | Front End/Web Portal                  |
| ESS     | Employee Self Service                 |
| MSS     | Manager Self Service                  |

### **FURTHER ASSISTANCE**

Should you have any questions or require additional assistance with the user guide materials, please contact **SSM Help Desk** at **+673 238 2227** or e-mail at **ssm.helpdesk@dynamiktechnologies.com.bn**.

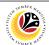

# **Table of Content**

| Topics                         | Page      |
|--------------------------------|-----------|
| Introduction                   | 2         |
| Copy Actions                   | <u>4</u>  |
| Copy Organizational Assignment | <u>12</u> |
| Copy Monitoring of Tasks       | <u>13</u> |
| Copy Date Specification        | <u>14</u> |
| View Action Overview           | <u>15</u> |

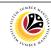

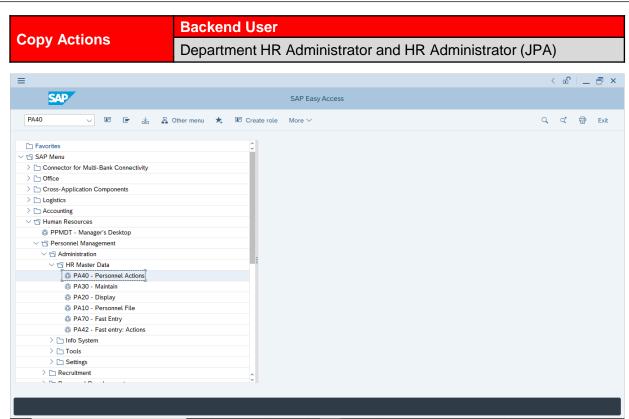

 Navigate to Personnel Actions page by entering transaction code, PA40 in the Search Bar and press Enter button on the keyboard.

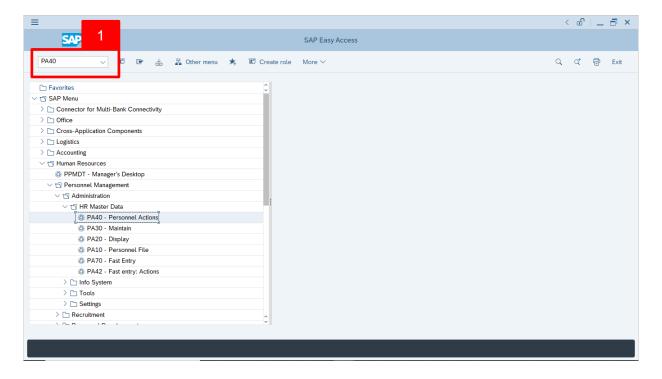

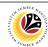

Note: Click on SAP Menu > Human Resources > Personnel Management >

Administration > HR Master Data > PA40 - Personnel Actions

The Personnel Actions (PA40) page will be displayed.

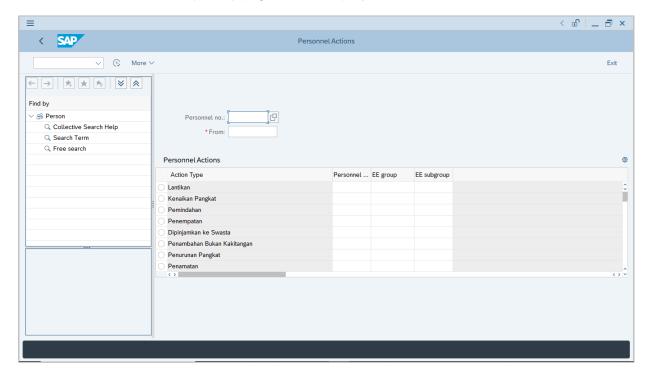

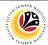

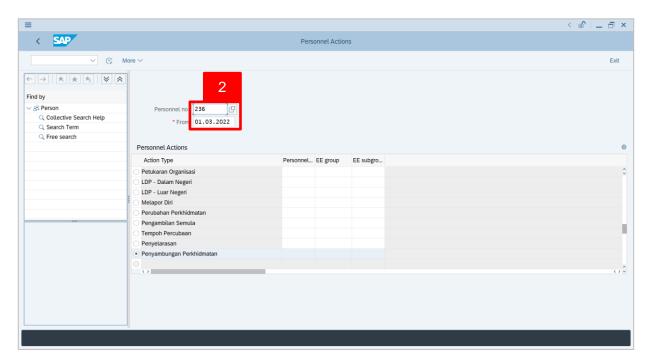

2. Enter the Personnel number and the action From date. Press Enter on the keyboard.

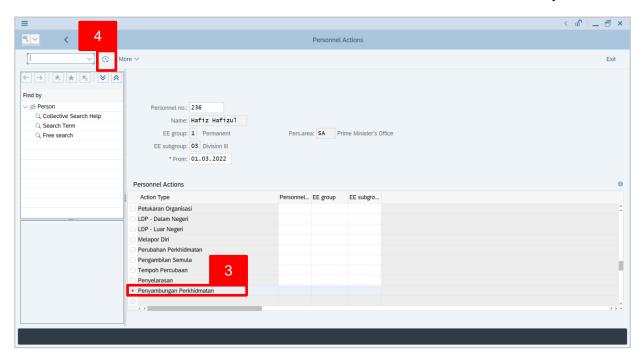

- 3. Under **Personnel Actions** page, click on the 
  and select 
  Bersara
- 4. Click on 🕒 icon.

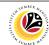

The Copy Actions page will be displayed.

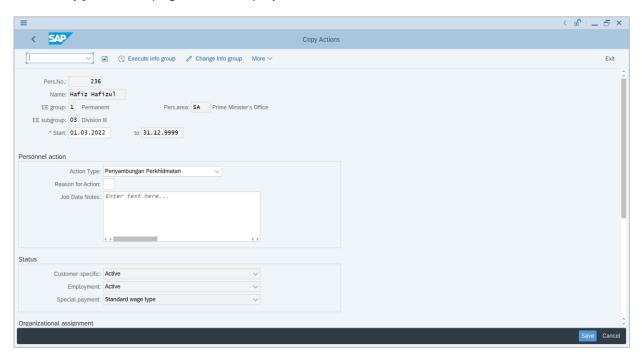

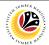

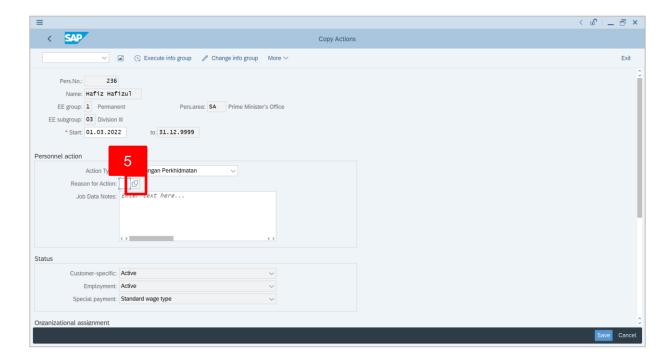

5. Under **Personnel action** section, click on click on cl

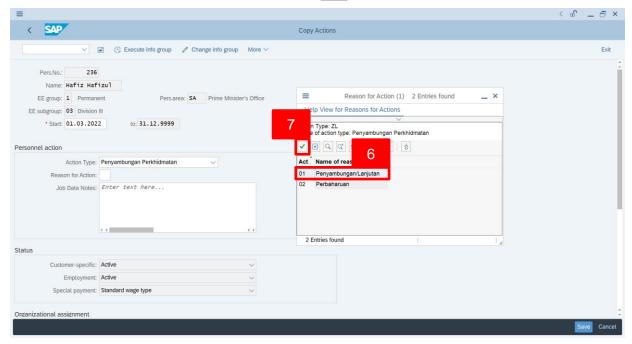

- 6. Select Reason for Action option, for example: 01 Bersara Awal Pencen
- 7. Click on icon.

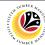

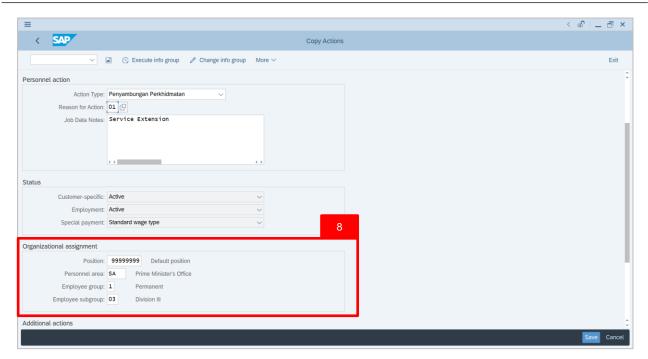

8. Scroll down **Copy Actions** page and complete fields under **Organizational Assignment** section.

### Note:

• When HR Administrator click on icon, they can only view the created positions based on the authority given to them. Example: Department HR Administrator is from SA01; Therefore, they can only view positions created under SA01.

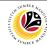

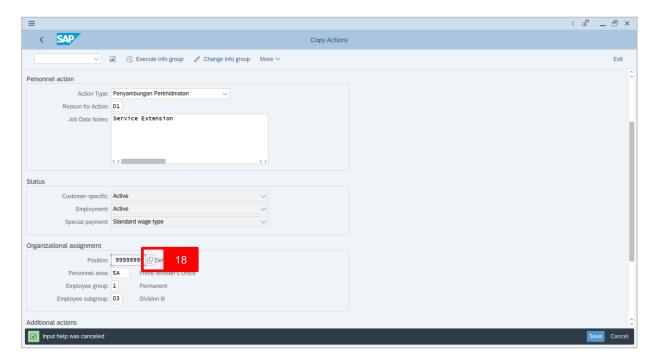

18. Under **Organizational assignment** section, click on icon for Position.

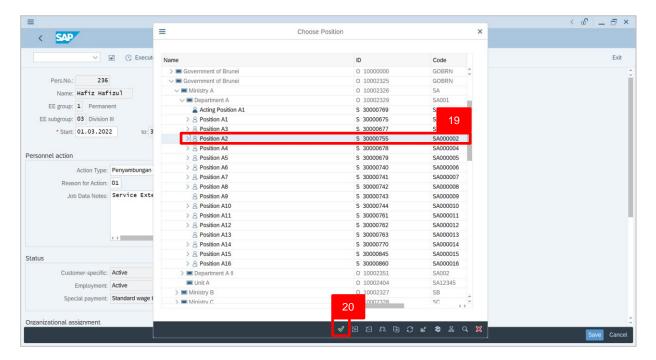

- 19. Select Position.
- 20. Click on icon.

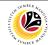

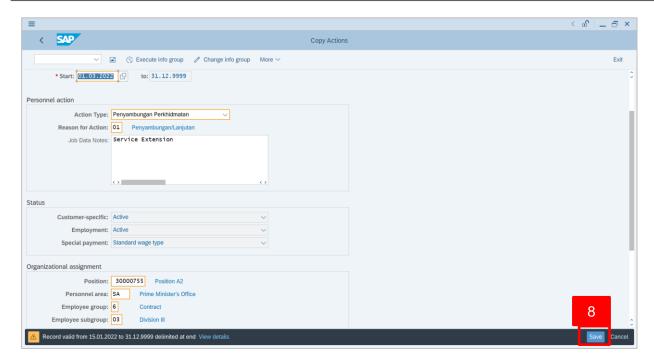

8. Press **Enter** on the keyboard and click Save

Outcome: Record is created.

The Copy Organizational Assignment page will be displayed.

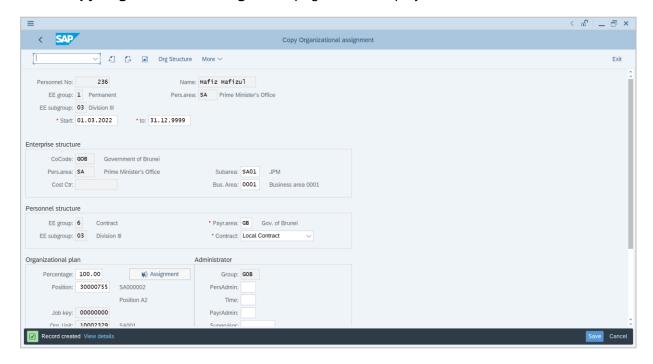

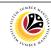

Copy Organizational Assignment Backend User
Department HR Administrator and HR Administrator (JPA)

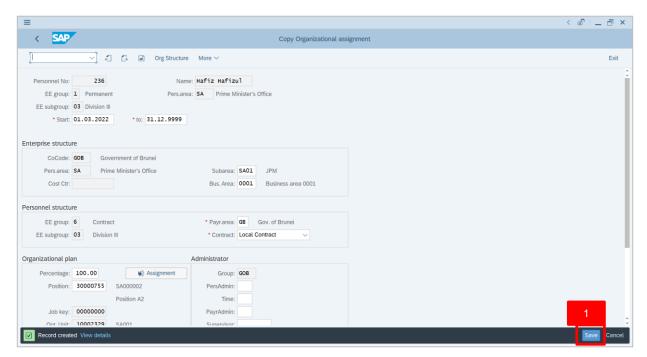

 If there are no changes in Copy Organizational Assignment page, press Enter on the keyboard and click Save

Outcome: Record is created.

The Copy Monitoring of Tasks page will be displayed.

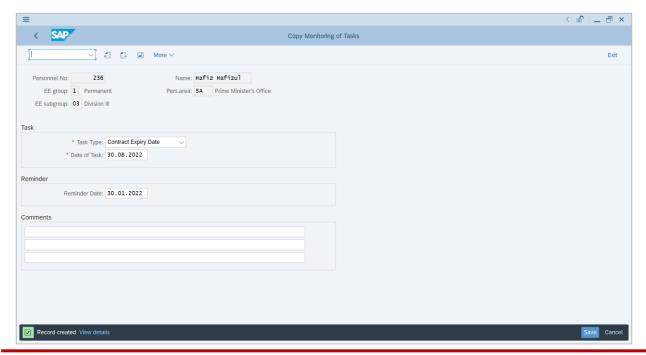

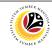

Copy Monitoring of Tasks

Backend User

Department HR Administrator and HR Administrator (JPA)

**Note**: For Service Extension, the employee saved information will appear in most of the sections. Importantly, in this Action type, please change the **End of Contract** according to

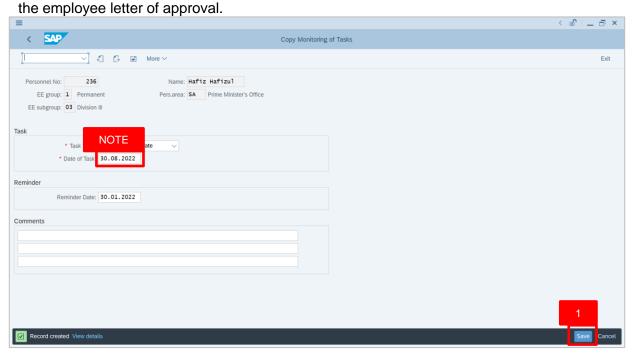

 After the Date is entered in the Copy Monitoring of Tasks page, press Enter on the keyboard and click Save

Outcome: Record is created.

The Copy Date Specifications page will be displayed.

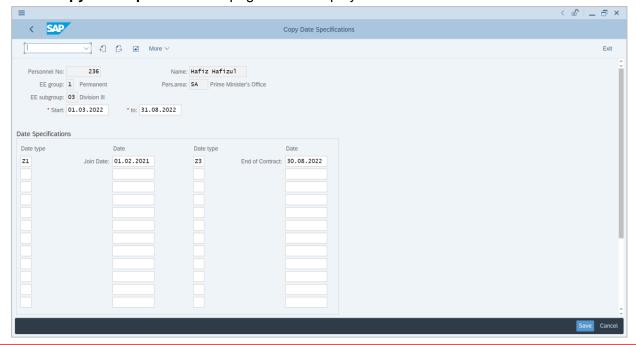

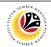

Copy Date Specifications Backend User
Department HR Administrator and HR Administrator (JPA)

**Note**: For Service Extension, the employee saved information will appear in most of the sections. Importantly, in this Action type, please change the **End of Contract** according to the employee letter of approval.

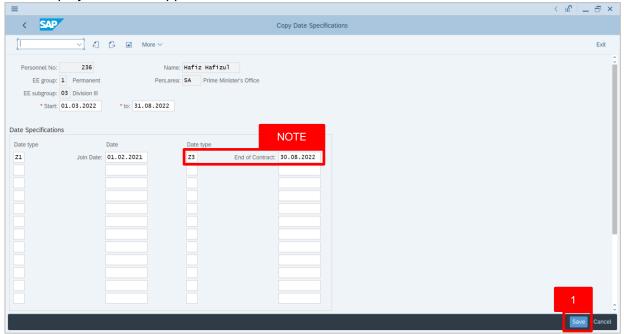

 After the Date is entered in the Copy Date Specifications page, press Enter on the keyboard and click

Outcome: Record is created.

The Personal Action (PA40) page will be displayed.

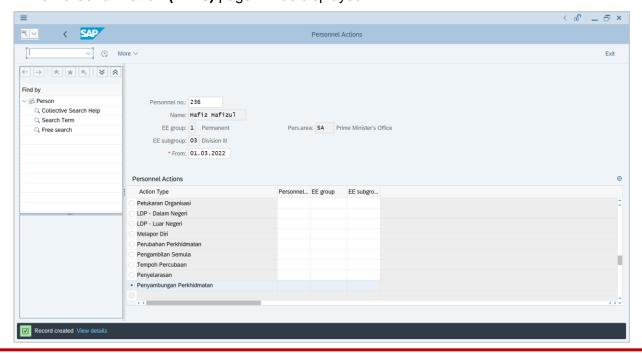

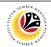

 View Action
 Back End User

 Overview
 Department HR Administrator and HR Administrator (JPA)

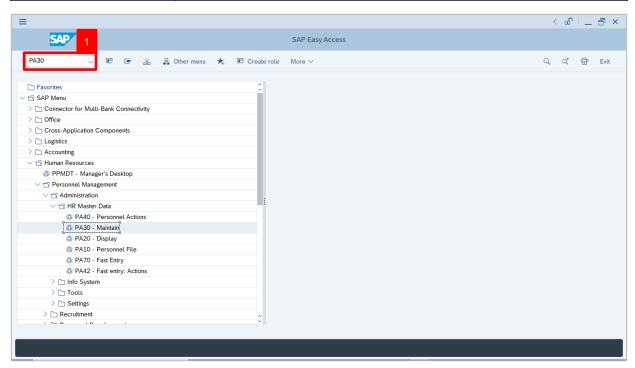

 Navigate to Maintain HR Master Data page by entering transaction code, PA30 in the Search Bar and press Enter button on the keyboard.

The Maintain HR Master Data (PA30) page will be displayed.

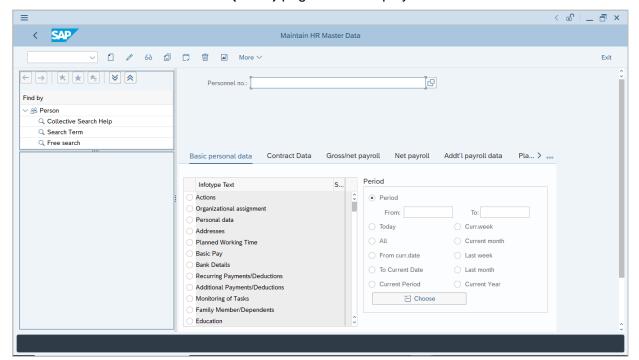

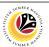

### Note:

- Click on SAP Menu > Human Resources > Personnel Management > Administration
   > HR Master Data > PA30 Maintain
- User may search for the personnel using their IC number via the Lookup icon.

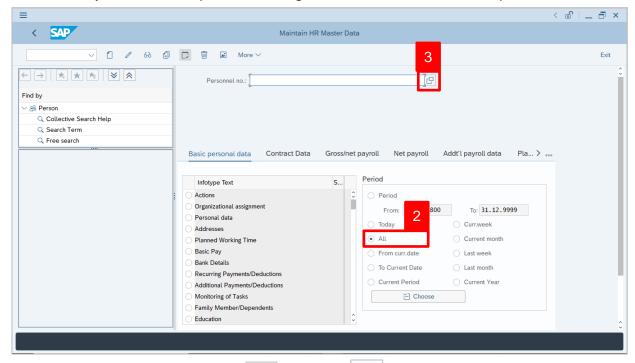

2. Under **Period** section, click on and select

All data within this timeframe (From 01.01.1800 to 31.12.9999) will be available.

3. Click on icon for Personnel No.

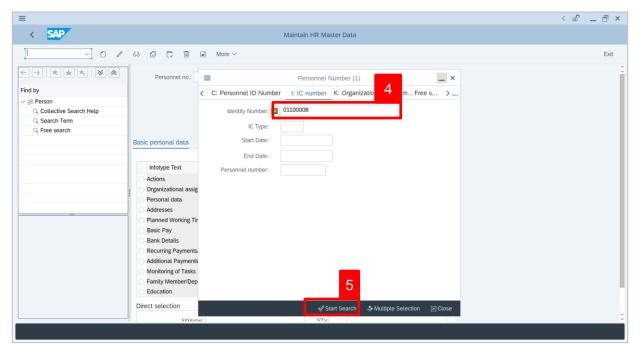

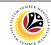

- 4. Enter the personnel IC Number.

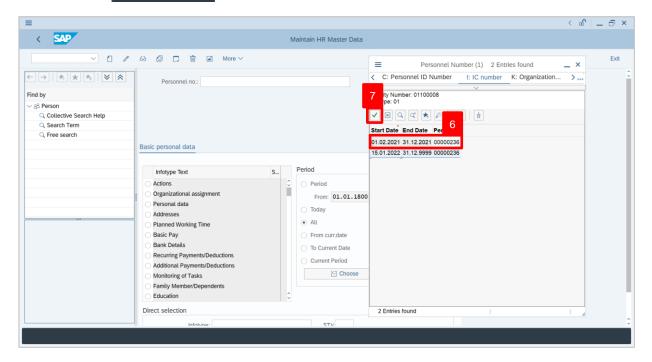

- 6. Select the searched personnel.
- 7. Click on 🗸 icon.

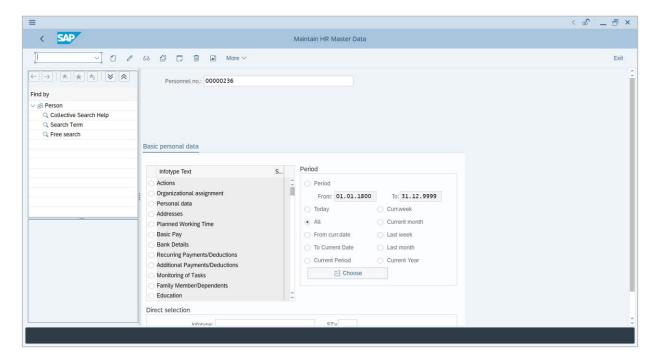

8. Press **Enter** button on the keyboard.

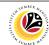

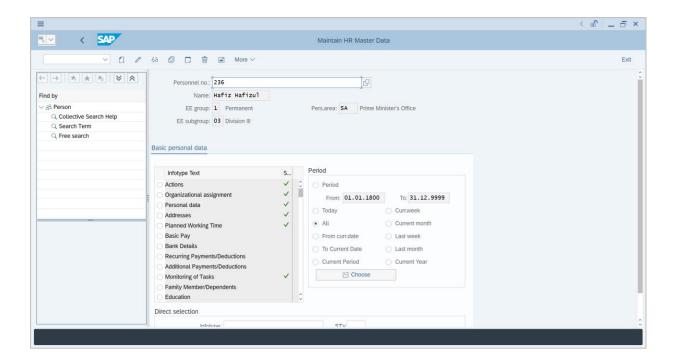

*Note*: The personnel information will be displayed.

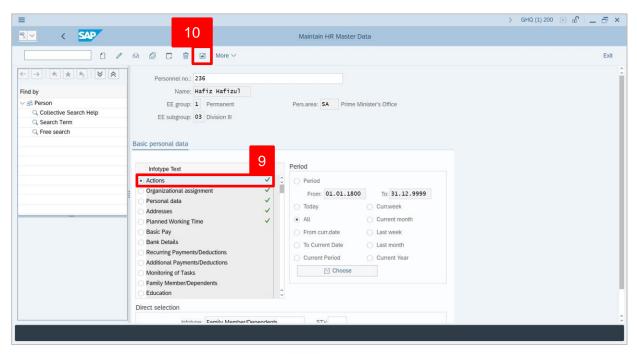

- 9. Under **Basic personal data**, click on and select Actions
- 10. Click on icon.

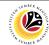

The **List Actions** page will be displayed.

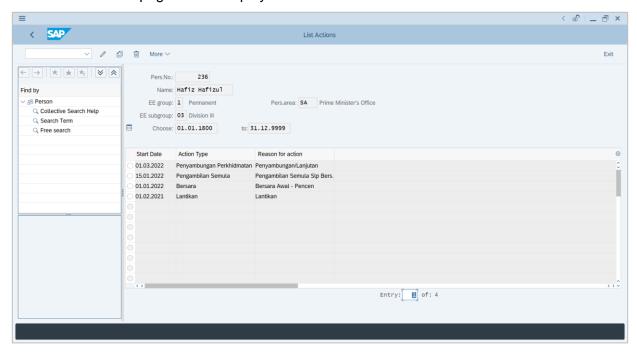

User can view the personnel actions in this page.